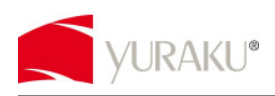

## **Features**

- 1.5" CSTN LCD display
- Auto slide show when power on
- Built-in 3.7V rechargeable lithium battery
- Storage space for 143 pictures
- Picture format supporting JPG and BMP

# **Button Descriptions**

- △ **PREVIOUS**: For previous picture or menu selection upwards
- ▽ **NEXT**: For next picture or menu selection downwards
- ◎ **MENU**: For power ON/OFF or enter into menu
- ⊙ **RESET**: For resetting default value of the unit in case of program error

### **Accessories**

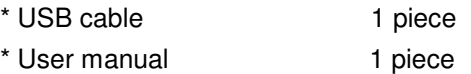

# **Operation**

### **Putting your own photos into the 1.5" Digital Photo Frame**

To put your own photos into the unit, please follow the steps below:

### STEP 1

Connect the 1.5" Digital Photo Frame to your PC with the USB cable provided with the unit. Please ensure the drive is set to AUTO-RUN for the software to auto launch.

### STEP 2

Press "MENU" button to access the main menu, and select "USB CONNECT". Next select "YES" and Press "MENU" button to confirm.

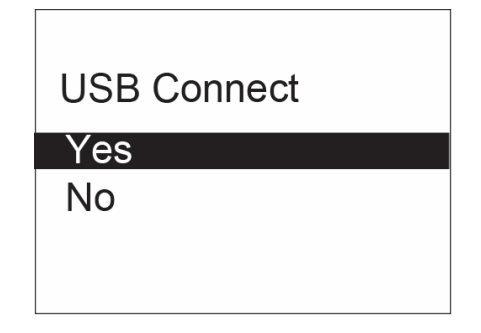

### STEP 3

Select and transfer your photos from your PC. Locate your photo library on the left window and select the photos to transfer.

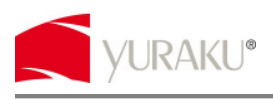

### STEP 4

Press "Add" to move the picture to the column on the right. Repeat the same steps to input more photos.

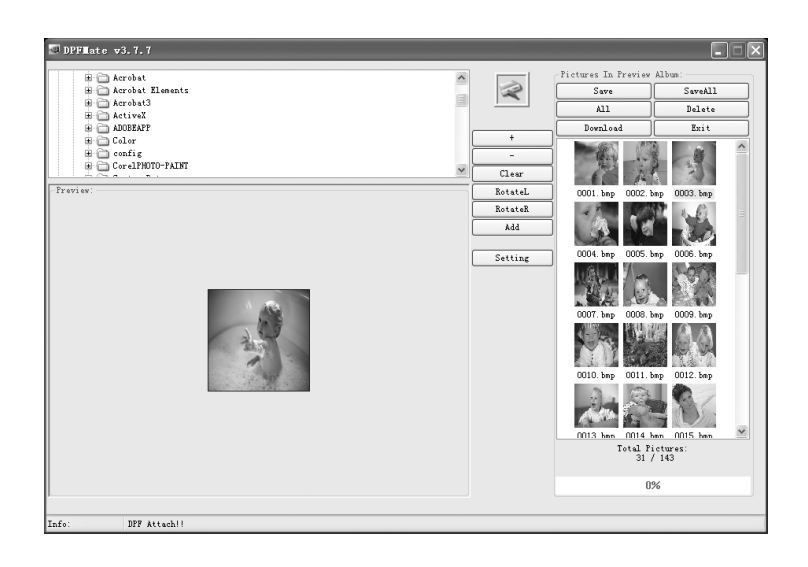

### STEP<sub>5</sub>

Press "Download" to copy all the selected pictures into the 1.5" Digital Photo Frame.

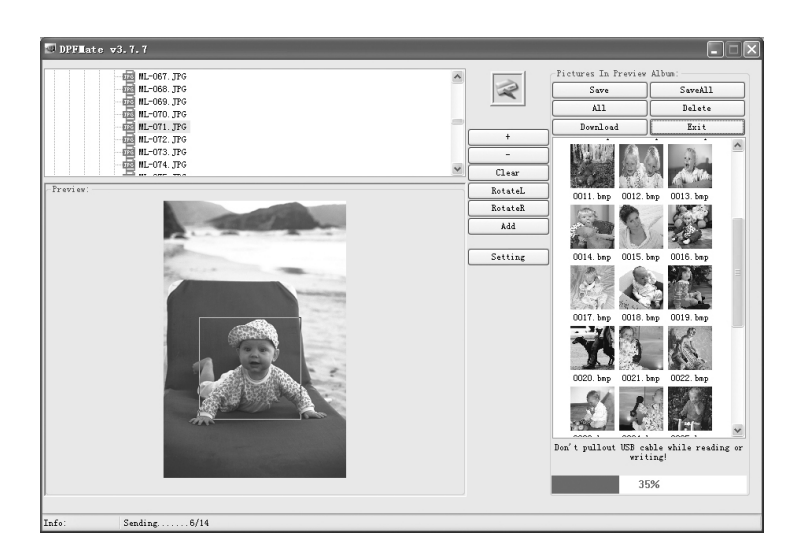

### STEP 6

Exit the software application and double click on the "Safely Remove Hardware" applet on the Notification area and stop this device. When a dialog advice you can remove, then unplug the USB cable. You are now ready to use the 1.5" Digital Photo Frame.

- end -

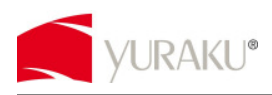

# **Funktionen**

- $\bullet$  1.5" CSTN-LCD
- Automatische Diashow bei eingeschaltetem Display
- Integrierte aufladbare Lithium-Batterie (3.7 V)
- **•** Speicherplatz für 143 Bilder
- Unterstützte Bildformate: JPG und BMP

# **Beschreibung der Tasten**

- △ **PREVIOUS [ZURÜCK]**: Rückkehr zum vorhergehenden Bild oder Menüauswahl nach oben
- ▽ **NEXT [VOR]**: Vor zum nächsten Bild oder Menüauswahl nach unten
- ◎ **MENU [MENÜ]**: Ein- und Ausschalten oder Zugang zum Menü
- ⊙ **RESET**: Rückstellung auf die werkseitige Konfiguration im Fall von Programmfehlern

# **Zubehör**

- \* USB-Kabel 1 Stück
- \* Bedienungsanleitung 1 Stück

## **Bedienung**

### **Betrachten Sie Ihre eigenen Fotos in dem digitalen Fotorahmen mit 1,5"-Display**

Zum Laden von Fotos auf das Gerät folgendermaßen vorgehen:

### SCHRITT<sub>1</sub>

Das Gerät über das mitgelieferte USB-Kabel an den PC anschließen. Um die Software automatisch zu starten, muss das Laufwerk auf AUTOSTART eingestellt sein.

### SCHRITT<sub>2</sub>

Die Taste MENU [MENÜ] drücken, um das Hauptmenü zu öffnen und dort "USB CONNECT" [USB-VERBINDUNG] und YES" [JA] auswählen. Die Taste MENU [MENÜ] erneut drücken, um die Auswahl zu bestätigen.

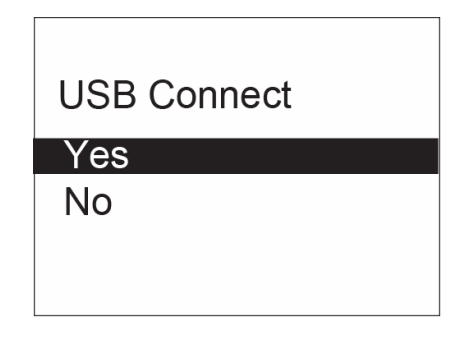

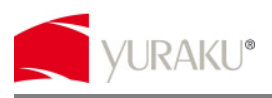

#### SCHRITT<sub>3</sub>

Die vom PC hochzuladenden Fotos auswählen. Hierzu das Verzeichnis öffnen, in dem die Fotos gespeichert sind, und die zu übertragenden Fotos auswählen.

### SCHRITT<sub>4</sub>

Auf "Add" [Hinzufügen] klicken, um ein Bild in die rechte Spalte zu kopieren. Den Vorgang wiederholen, um weitere Fotos hochzuladen.

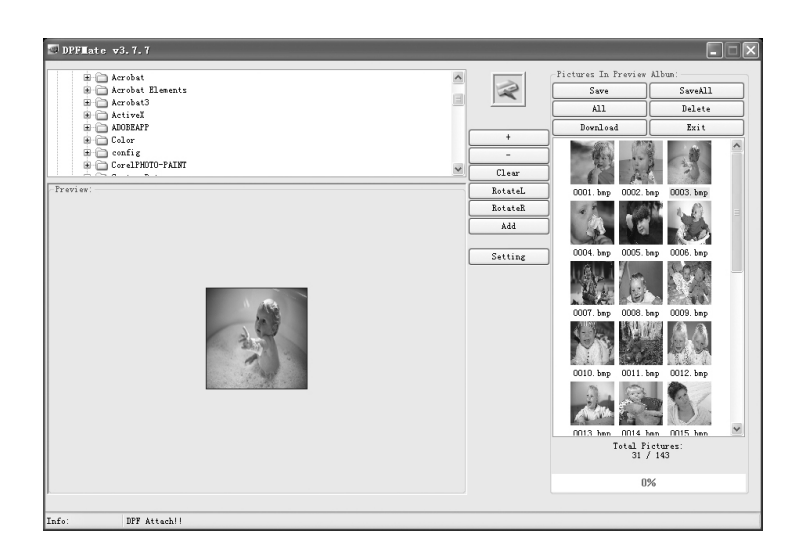

### SCHRITT 5

Die Schaltfläche "Download" anklicken, um die ausgewählten Fotos auf dem Gerät zu speichern.

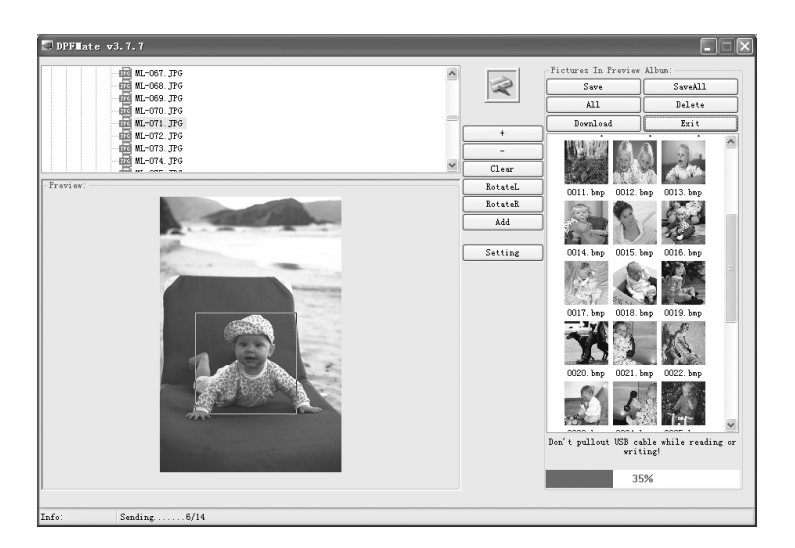

### SCHRITT 6

Die Softwareanwendung beenden, im Dialogfenster auf "Safely Remove Hardware" [Hardware sicher trennen] klicken und das Gerät ausschalten. Wenn die Meldung angezeigt wird, dass das Gerät vom PC getrennt werden kann, das USB-Kabel abnehmen. Nun können die Fotos auf dem 1,5"-Display des digitalen Fotorahmens betrachtet werden.

- Ende -

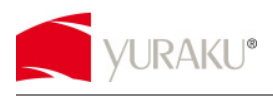

# **Propriétés**

- Ecran LCD CSTN 1.5"
- Diaporama automatique en état allumé
- Batterie lithium 3,7 V rechargeable intégrée
- Espace d'archivage pour 143 photos
- Formats de photos supportés JPG et BMP

# **Description des boutons**

- △ **PREVIOUS** : pour la photo précédente ou sélection vers le haut dans le menu
- ▽ **NEXT** : pour la prochaine photo ou sélection vers le bas dans le menu
- ◎ **MENU** : pour MARCHE/ARRET ou entrer dans le menu
- ⊙ **RESET** : pour la réinitialisation des valeurs par défaut de l'unité ou en cas d'erreur de programme

## **Accessoires**

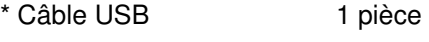

\* Manuel de l'utilisateur 1 pièce

## **Fonctionnement**

### **Entrée de vos propres photos dans le cadre photo numérique 1.5"**

Pour entrer vos propres photos dans l'unité, procéder de la manière suivante :

### ETAPE 1

Connecter l'unité au PC au moyen du câble USB fourni avec l'unité. S'assurer que le lecteur est réglé sur AUTO-RUN pour que le logiciel démarre automatiquement.

### ETAPE 2

Appuyer sur le bouton « MENU » pour entrer dans le menu principal, sélectionner « USB CONNECT » puis « YES ». Appuyer sur le bouton « MENU » pour confirmer.

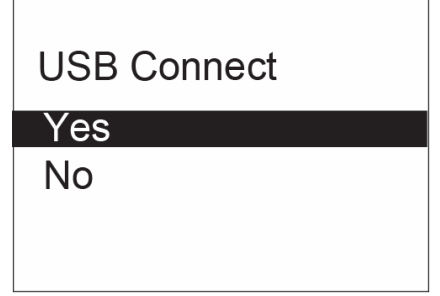

### ETAPE 3

Sélectionner et entrer la photo à télécharger sur le PC. Localiser la librairie de photo dans la fenêtre de gauche et sélectionner la photo devant être transférée.

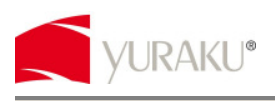

### ETAPE 4

Appuyer sur « Add » pour déplacer la photo vers la colonne sur la gauche. Répétez les mêmes étapes pour entrer d'autres photos.

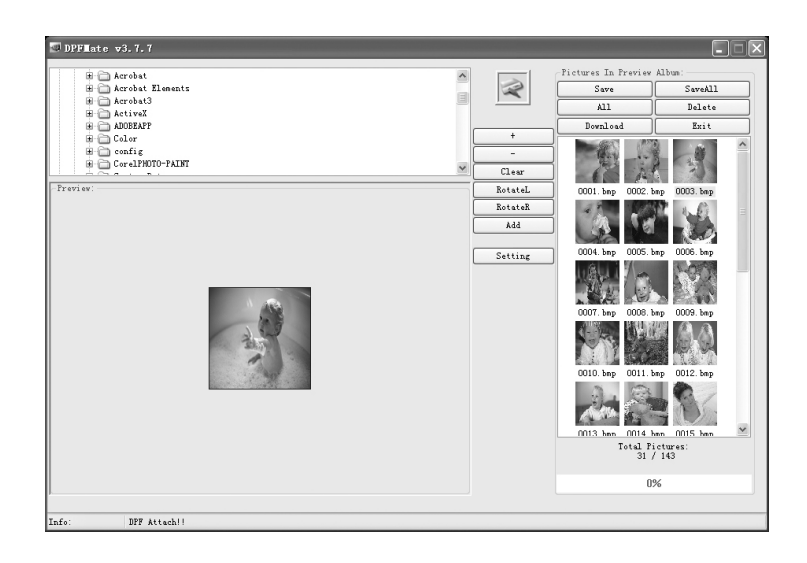

### ETAPE 5

Appuyer sur « Download » pour s'assurer que toutes les photos seront enregistrées dans l'unité.

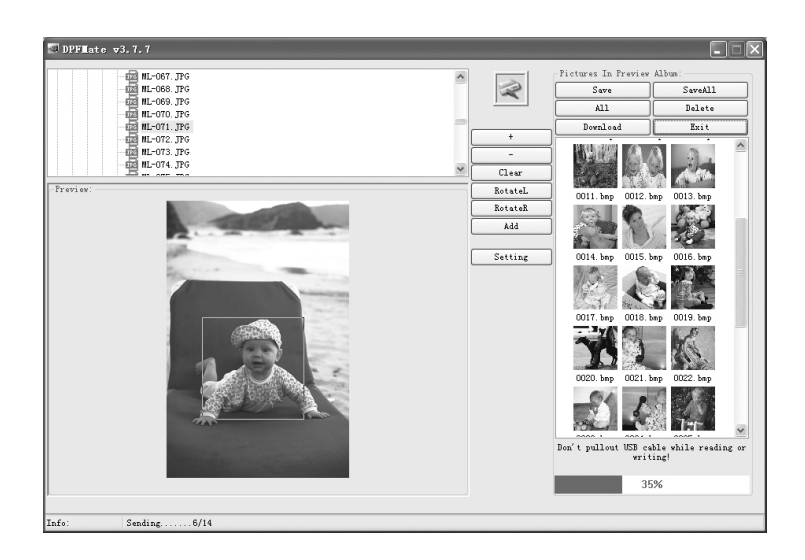

### ETAPE 6

Quitter l'application logicielle et double-cliquer sur l'icône « Retirer le périphérique en toute sécurité » de la barre d'applications et retirer cet appareil. Lorsqu'un message indique qu'il peut être retiré, débrancher le câble USB. Le cadre photo numérique 1.5" est maintenant prêt à l'emploi.

- fin -

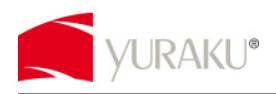

# **Características**

- Pantalla de cristal líquido CSTN de 1,5 pulgadas
- Presentación automática de diapositivas al encender
- Batería recargable de litio integrada de 3,7 V
- Espacio de almacenamiento para 143 imágenes
- Compatible con formatos de imagen JPG y BMP

# **Descripción de los botones**

- △ **PREVIOUS (ANTERIOR):** Presenta la imagen anterior o recorre la selección del menú hacia arriba
- ▽ **NEXT (SIGUIENTE):** Presenta la imagen siguiente o recorre la selección del menú hacia abajo
- ◎ **MENU (MENÚ):** Permite encender y apagar el marco o presentar el menú
- ⊙ **RESET (RESTABLECER):** Permite restablecer el valor por defecto de la unidad en caso de

presentarse un error de programa

## **Accesorios**

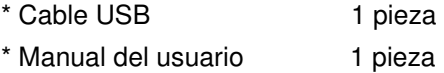

# **Operación**

### **Colocación de sus propias imágenes en el marco fotográfico digital de 1,5"**

Para introducir sus propias imagines en la unidad, por favor siga los pasos indicados a continuación:

### PASO 1

Conecte la unidad a su PC con el cable USB provisto con la unidad. Por favor asegúrese de que su manejador esté programado en AUTO-RUN (ejecución automática) en el software para ejecutarse automáticamente.

### PASO 2

Pulse el botón "MENU" para presentar el menú principal, seleccione "USB CONNECT" (Conexión USB) y seleccione "YES" (sí). Pulse el botón "MENU" para confirmar.

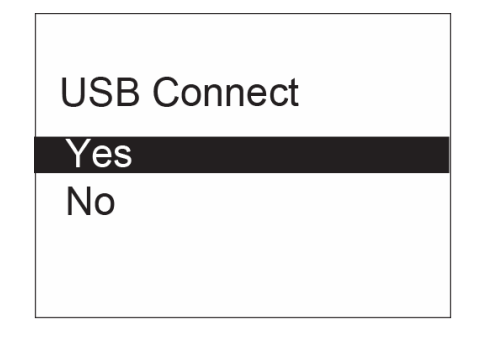

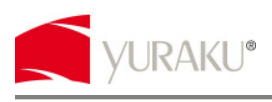

#### PASO 3

Seleccione e introduzca su fotografía desde su ordenador. Ubique su librería fotográfica en la ventana izquierda y seleccione las fotografías a transferir.

### PASO 4

Pulse "Add" (añadir) para mover la imagen hacia la columna a la derecha. Repita los mismos pasos para introducir más fotografías.

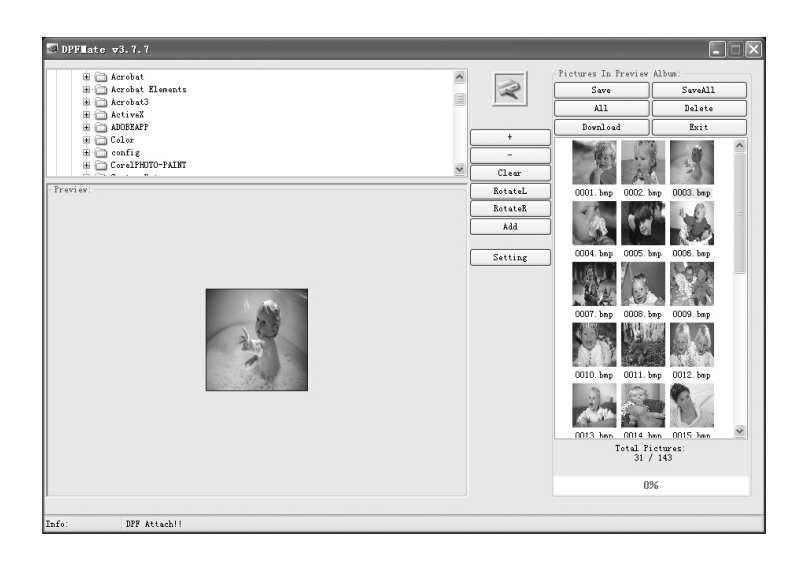

### PASO 5

Pulse "Download" (descargar) para asegurar que las imágenes se guarden en la unidad.

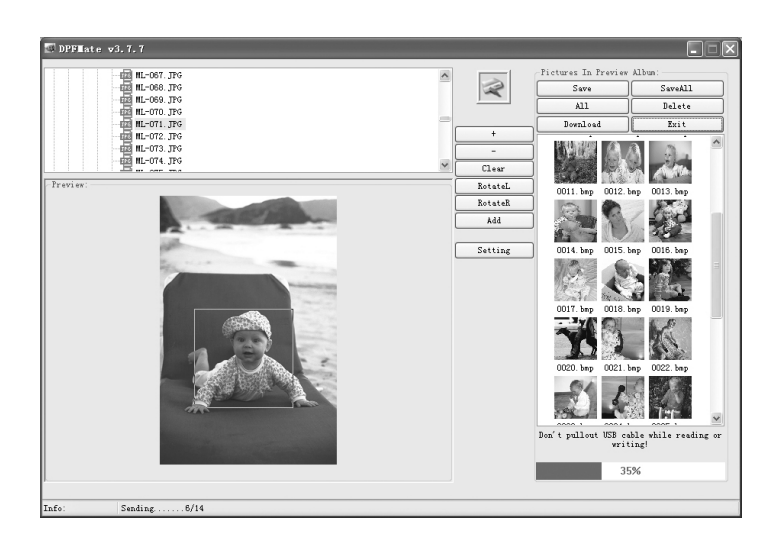

### PASO 6

Salga de la aplicación de software y pulse dos veces en el cuadro "Safely Remove Hardware" (Retirar el dispositivo con seguridad) en la zona de mensajes y detenga a este dispositivo. Al aparecer el mensaje de diálogo usted puede desenchufar el cable USB.

Ahora está todo listo para que utilice el marco fotográfico digital de 1,5".

- fin -

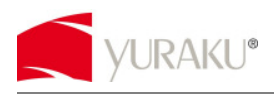

# **Caratteristiche**

- Display LCD CSTN da 1.5"
- **•** Slideshow automatico all'accensione
- Batteria al litio ricaricabile integrata da 3,7 V
- **•** Spazio di archiviazione per 143 foto
- **•** Supporto formato foto JPG e BMP

# **Descrizione tasti**

- △ **PREVIOUS** (PRECEDENTE): per passare alla foto o alla selezione menu precedente
- ▽ **NEXT** (SUCCESSIVO): per passare alla foto o alla selezione menu successiva
- ◎ **MENU**: per accendere/spegnere (ON/OFF) o accedere al menu
- ⊙ **RESET**: per ripristinare i valori predefiniti dell'unità in caso di errore di programmazione

### **Accessori**

\* Cavo USB 1 \* Manuale dell'utente 1

## **Funzionamento**

#### **Trasferimento delle foto nella cornice digitale da 1,5"**

Per trasferire le foto nell'unità, eseguire le operazioni di seguito:

### PASSO 1

Collegare l'unità al PC con il cavo USB in dotazione. Assicurarsi che il drive sia impostato su AUTO-RUN (AUTOESECUZIONE) per l'esecuzione automatica del software.

#### PASSO 2

Premere il tasto "MENU" per accedere al menu principale, selezionare "USB CONNECT" (CONNESSIONE USB), quindi selezionare "YES" (SÌ). Premere il tasto "MENU" per confermare.

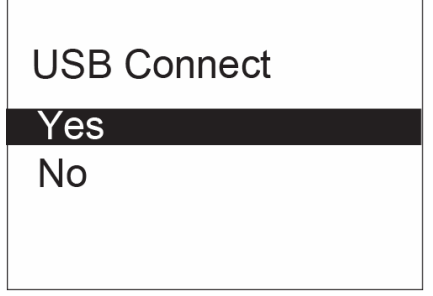

#### PASSO 3

Selezionare e trasferire le foto dal PC. Posizionare la library delle foto sulla finestra sinistra e selezionare le foto da trasferire.

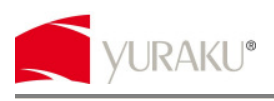

### PASSO 4

Premere "Add" (Aggiungi) per spostare la foto sulla colonna a destra. Ripetere le stesse operazioni per trasferire altre foto.

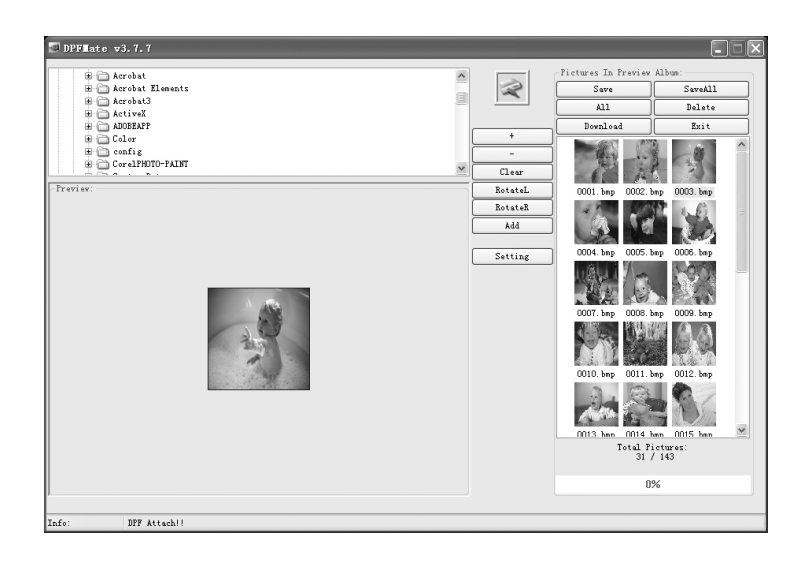

## PASSO 5

Premere "Download" per garantire il salvataggio delle foto nell'unità.

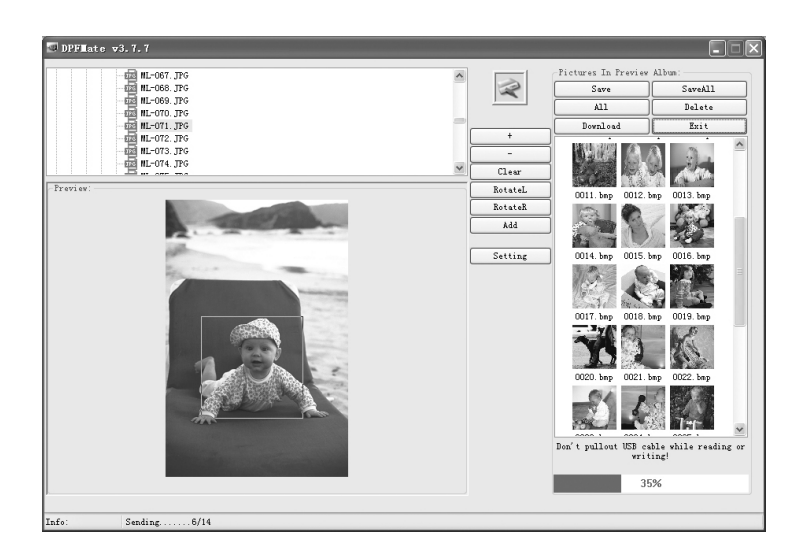

### PASSO 6

Uscire dall'applicazione e fare doppio clic su "Safely Remove Hardware" (Rimozione sicura hardware) nell'area di notifica, quindi arrestare il dispositivo. Quando una finestra di dialogo indica la possibilità di rimozione, scollegare il cavo USB. Si è quindi pronti per usare la cornice digitale da 1,5".

- end -

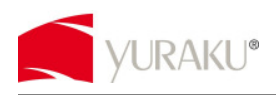

# **Tulajdonságok**

- 1,5" CSTN folyadékkristályos kijelző
- Automatikus diavetítés bekapcsoláskor
- 3,7 V beépített újratölthető lítium elem
- Tárhely 143 kép számára
- A JPG és a BMP kiterjesztést támogató képformátum

# **A nyomógombok ismertetése**

- △ PREVIOUS (ELŐZŐ): Ugrás az előző képhez vagy eggyel följebbi menüponthoz
- **v NEXT** (KÖVETKEZŐ): Ugrás a következő képhez vagy eggyel lejjebbi menüponthoz
- **MENU** (MENÜ): BE/KI kapcsoláshoz vagy a menübe történő belépéshez
- ⊙ **RESET** (VISSZAÁLLÍTÁS): A készülék alapértékének visszaállításához programhiba esetén

# **Kiegészítők**

- \* USB-kábel 1 db.
- \* Használati utasítás 1 db.

## **M**ő**velet**

### **Képek átvitele az 1.5" Digital Photo Frame készülékbe**

Hajtsa végre az alábbi lépéseket, ha fényképeit át kívánja vinni a készülékbe:

### 1. LÉPÉS

Csatlakoztassa a készüléket a számítógéphez a készletben lévő USB-kábellel. Feltétlenül kapcsolja a hajtást AUTO-RUN (automatikus futtatás) üzemmódba, hogy a szoftver automatikusan induljon.

### 2. LÉPÉS

A "MENÜ" gomb lenyomásával lépjen a főmenübe, majd válassza az "USB CONNECT" (USB csatlakozás) menüpontot és a "YES" (igen) lehetőséget. A megerősítéshez nyomja le a "MENU" gombot.

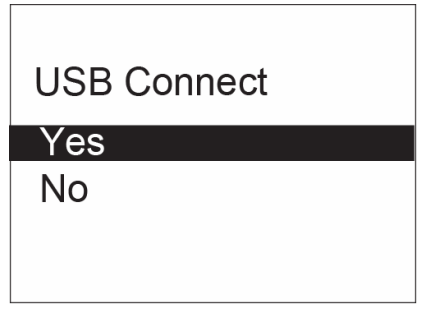

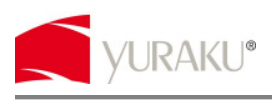

### 3. LÉPÉS

Válassza ki és vigye be a fényképet a számítógépről. Fénykép-könyvtárát helyezze el a bal oldali ablakba, majd válassza ki az áthelyezendő fényképeket.

### 4. LÉPÉS

Nyomja le az "Add" (hozzáad) gombot, hogy áthelyezze a képet a jobb oldali oszlopba. Ismételje meg ugyanezeket a lépéseket több fénykép beviteléhez.

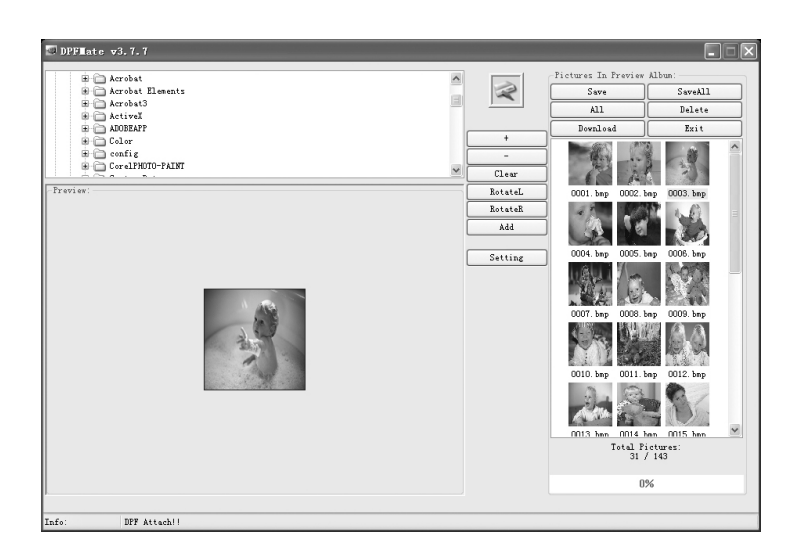

## 5. LÉPÉS

Nyomja le a "Download" (letöltés) gombot, hogy biztosan elmentse a képeket a készülékbe.

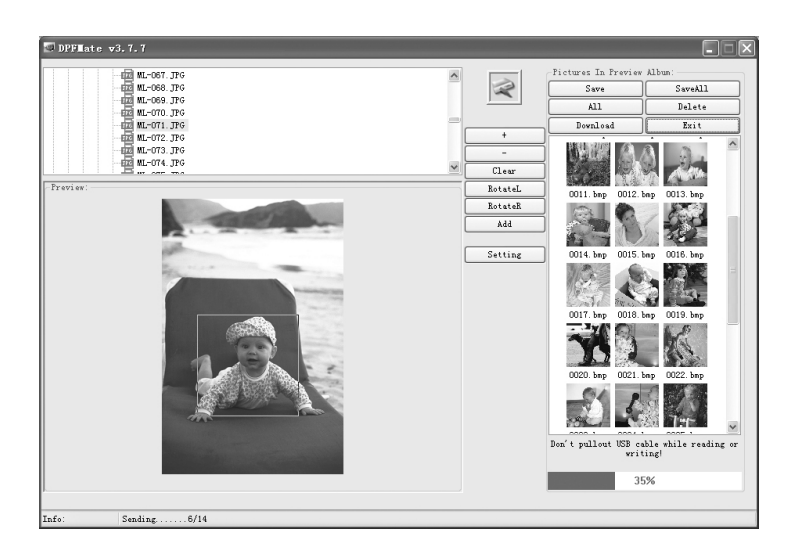

## 6. LÉPÉS

Lépjen ki a felhasználói szoftverből, majd kétszer kattintson az értesítési területen található "Safely Remove Hardware" (hardver biztonságos eltávolítása) segédalkalmazásra és állítsa le ezt a készüléket. Amint a megjelenő párbeszédablak engedélyezi, húzza ki az USB kábelt. Az 1.5" Digital Photo Frame most már használatra kész.

- vége -